## How to create graph representing combination of problem, weights of these problém and cumulative % representing Lorenz curve

Created by :Skorkovský

Date : 25.4.2018

For : stduents of MPH:AOMA, MPH:AOPR and BPH\_EPS1

- 1. See resource data and how it is created (Excel file)
- 2. Mark area B5:C10

| Reject type-problem | Score-Weights | Lorenz cumulative curve % |  |
|---------------------|---------------|---------------------------|--|
| A                   | 14            | 33%                       |  |
| В                   | 12            | 60%                       |  |
| С                   | 9             | 81%                       |  |
| D                   | 5             | 93%                       |  |
| E                   | 2             | 98%                       |  |
| F                   | 1             | 100%                      |  |
|                     |               |                           |  |
| otal                | 43            |                           |  |

3. Insert->Graphs->two-dimensional (planar) type bar chart and you will get :

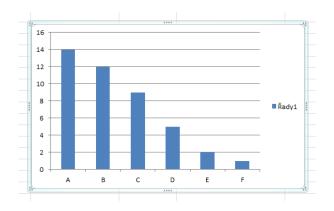

4. Now we have to add to already created chart column with calculated percentages (Lorenz cumulative curve)

How to do it ? Pout the cursor to already created chart and by right mouse click and choose data you will get :

| Vybrat zdroj dat                        | 8                                 | 23 |
|-----------------------------------------|-----------------------------------|----|
| Oblast dat grafu: =List1!\$8\$5:\$C\$10 | (                                 |    |
| Zamě <u>n</u> it řá                     | idek za sloupec                   |    |
| Položky legendy (ř <u>a</u> dy)         | Popisky vodorovné osy (kategorie) |    |
| Přidat Vupravit X Odgbrat A             | Upravit<br>A                      | *  |
|                                         | в                                 |    |
|                                         |                                   | =  |
|                                         | c                                 |    |
|                                         | D                                 |    |
|                                         | E                                 | -  |
| Skryté a prázdné buňky                  | OK Storm                          | 10 |

Then you have to change this form by adding new column (with %). To add is in Czech language means Přidat see red marked area and then add data (D5:D10) in chart area (see second red marked icon)

| Upravit řady           | 8 23             |
|------------------------|------------------|
| Název řady:            |                  |
| Lorenz                 | 🔣 = Lorenz       |
| Hodnoty řad:           |                  |
| = List1!\$D\$5:\$D\$10 | = 33%; 60%; 81%; |
|                        | OK Storno        |

And you will get :

| Vybrat zdroj dat                        | 27 S                              |
|-----------------------------------------|-----------------------------------|
| Oblast dat grafu: =List1!\$B\$5:\$D\$10 |                                   |
| Zaměnit řá                              | dek za sloupec                    |
| Položky legendy (ř <u>a</u> dy)         | Popisky vodorovné osy (kategorie) |
| Přidat 🗹 Upravit 🗙 Odebrat 🔺 🔻          | Upravi <u>t</u>                   |
| Řady1                                   | 1                                 |
| Lorenz                                  | 2                                 |
|                                         | 3                                 |
|                                         | 4                                 |
|                                         | 5 *                               |
| Skryté a prázdné buňky                  | OK Storno                         |

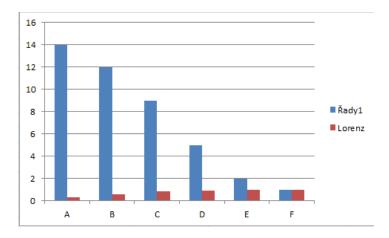

5. Now we have to make some modifications :

You will need possibly to change horizontal description by use of blue marked button

| Oblast dat grafu: =Lis          | 1!\$B\$5:\$D\$10           |        |                   |                |     |      |
|---------------------------------|----------------------------|--------|-------------------|----------------|-----|------|
|                                 | Zamě <u>n</u> i            | třádel | za sloupec        | -J             |     |      |
| Položky legendy (ř <u>a</u> dy) | Ť                          | P      | opisky vodorovn   | é osy (kategor | ie) |      |
| Přidat 🛛 📝 Upra                 | vit 🗙 Od <u>e</u> brat 🔺 🗖 |        | 📝 Upravi <u>t</u> | 1              |     | _    |
| Řady1                           |                            | - 4    |                   | -              |     | <br> |
| Lorenz                          |                            |        | ,                 |                |     |      |
|                                 |                            |        |                   |                |     |      |
|                                 |                            |        |                   |                |     |      |
|                                 |                            |        |                   |                |     |      |

Click on red Lorenz part of chart :

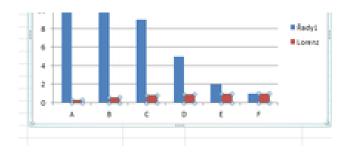

And go to the upper menu :

| ▓ ;;;;;;;;;;;;;;;;;;;;;;;;;;;;;;;;;;;; | Resource data for Pareto_Lorenz Graphical represetnation_20180425 - Microsoft Excel |                             |                         |                                        |                      |                  |
|----------------------------------------|-------------------------------------------------------------------------------------|-----------------------------|-------------------------|----------------------------------------|----------------------|------------------|
| Soubor Domů Vložení                    | Rozložení stránky V                                                                 | /zorce Data                 | Revize Zobrazení        | Doplňky PDF Architect                  | Návrh Rozložení Forr | rmát             |
| Řada "Lorenz"                          |                                                                                     |                             |                         |                                        |                      | J                |
| Obnovit a srovnat se stylem            | Obrázek Obrazce Textové<br>v pole                                                   | Název Názvy<br>grafu * os * | Legenda Popisky Tabulka | Osy Mřížka Zobrazovaná<br>v v oblast v |                      | Spojni<br>Trendu |
| Aktuální výběr                         | Vložit                                                                              |                             | Popisky                 | Osv                                    | Pozadí               |                  |

Nástroje grafu = Chart tools or similar in English

After click on Format chart you will get :

| Možnosti řady       | Možnosti řady        |      |              |
|---------------------|----------------------|------|--------------|
| Výplň               | <u>P</u> řekrytí řad |      |              |
| Barva ohraničení    | Oddělené             |      | Překryté     |
| Styly ohraničení    |                      | 0%   |              |
| Stín                | Šířka <u>m</u> ezery |      |              |
| Záře a měkké okraje | Bez mezery           |      | Velká mezera |
| Prostorový efekt    |                      | 373% |              |
|                     | Řady                 |      |              |
|                     | Hlavní osa           | _    |              |

Vedlejší osa= secondery axis

And you will get

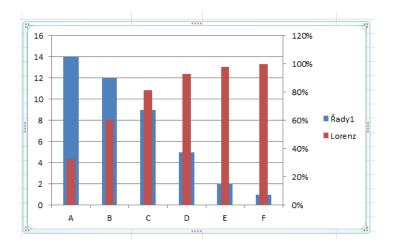

Than it would be nice if you change the type of the second data set (Lorenz curve cumulative to Lice chart)

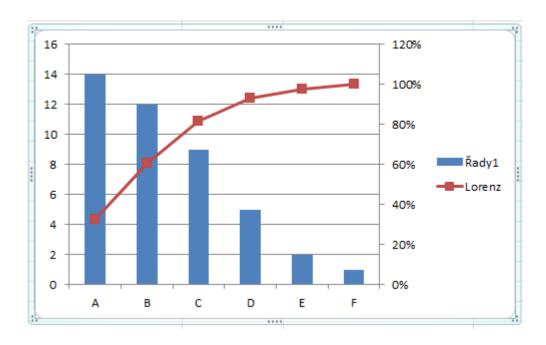

Click on red part of chart you choose lice type of chart